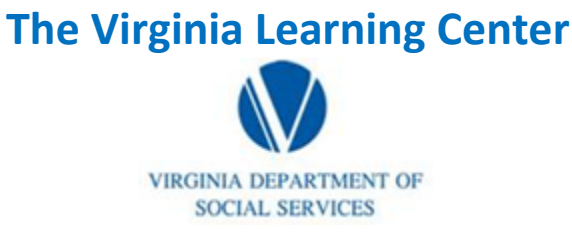

## **Illustration of how to:**

## **Designating Instructors**

Step 1: Click on the space on the right of the banner indicated with the red circle

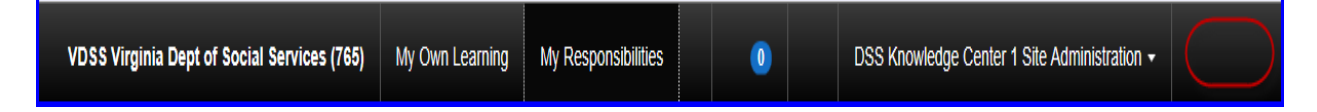

Step 2: Click people, click Users, Click Instructors

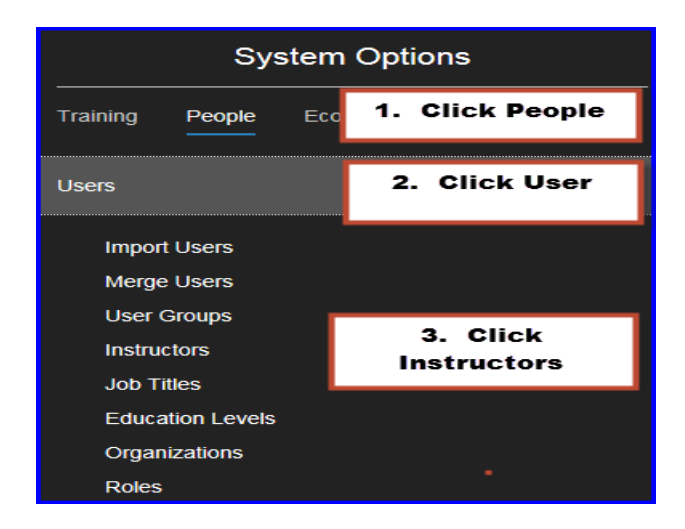

Step 3: Click Go beside Add Users

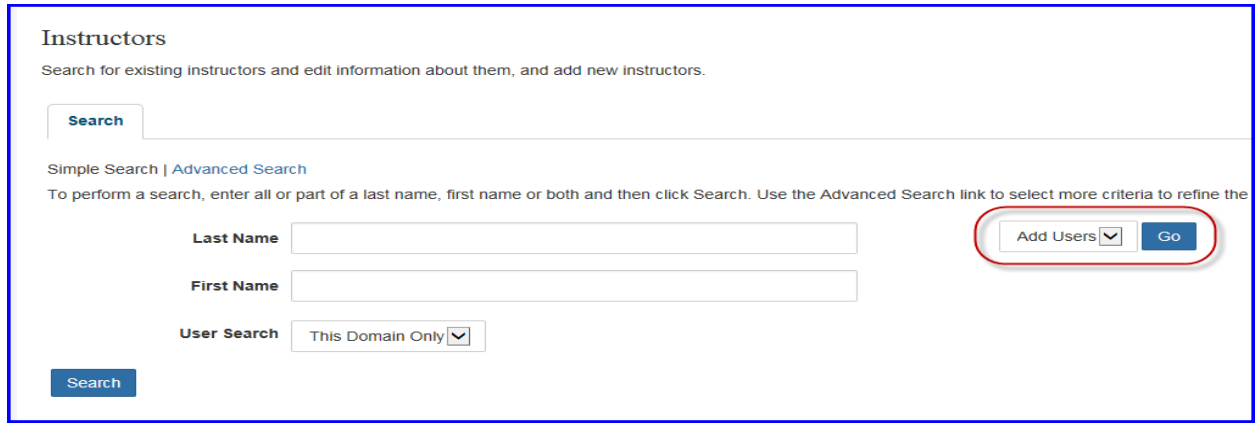

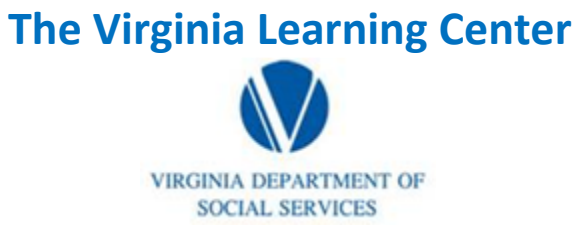

## **Illustration of how to:**

## **Designating Instructors**

Step 4: Type name, first name, and proper domain search. Then click search.

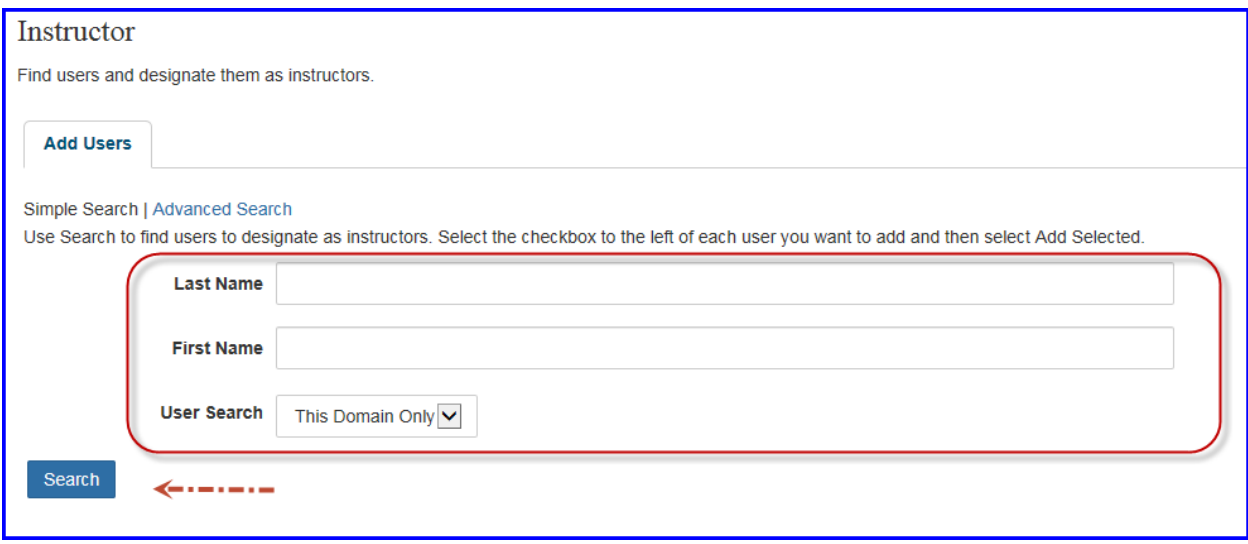

Step 5: Click the box beside the appropriate name and then click add.